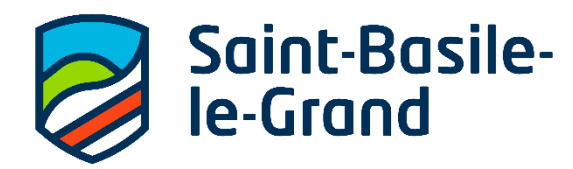

## **PROCÉDURE POUR APPOSER UNE SIGNATURE À UN DOCUMENT PDF**

- **1.** Ouvrir le formulaire PDF dans Acrobat Reader.
- **2.** S'assurer d'avoir la barre d'outils **Remplir et signer** en haut de votre écran.

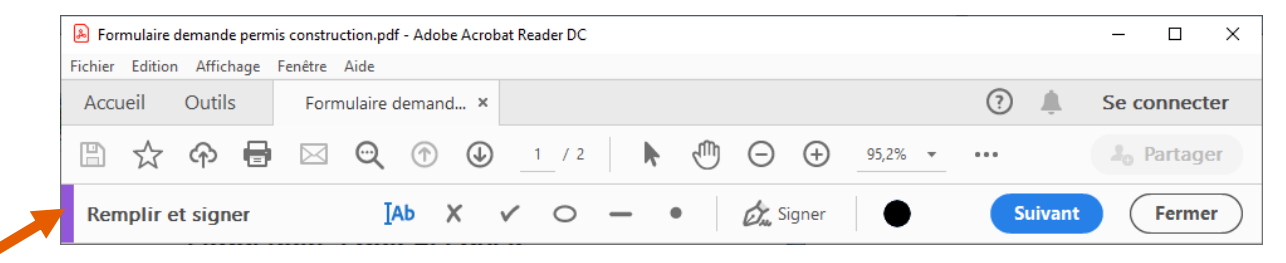

**3.** Si visible, continuer avec le point **5.** Si elle est non visible, sélectionner **Outils** > **Remplir et signer** ou cliquer sur **Remplir et signer** dans le volet de droite.

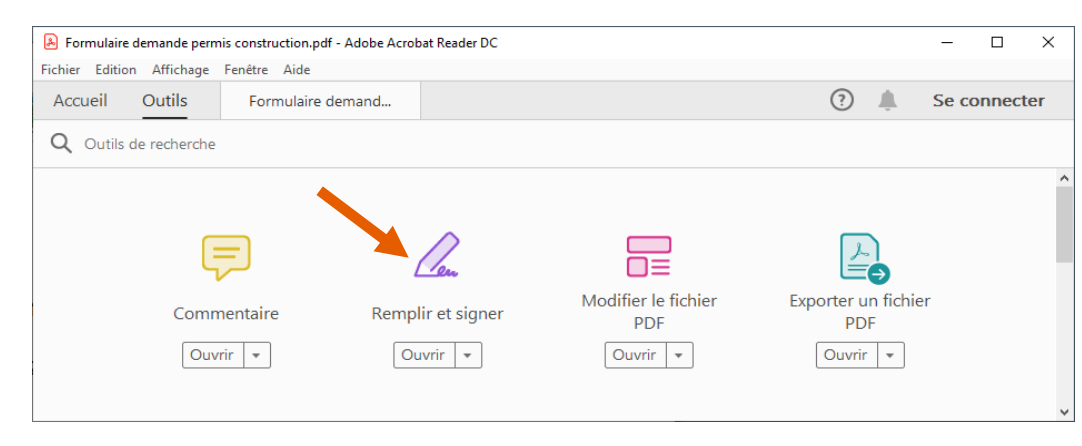

**4.** L'outil **Remplir et signer** s'affichera. Cliquer sur **Outil Remplir et signer**. Vous serez de retour à votre document et la barre d'outils **Remplir et signer** sera visible en haut de l'écran comme à l'image au point 2.

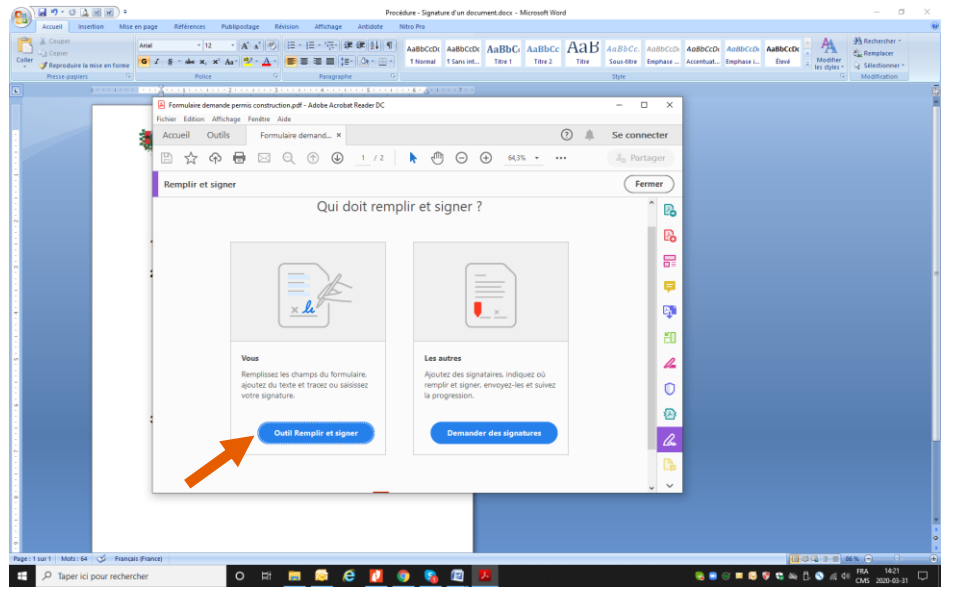

**5.** Cliquer sur l'icône de signature  $\Omega$  dans la barre d'outils et choisir par la suite Ajouter une signature.

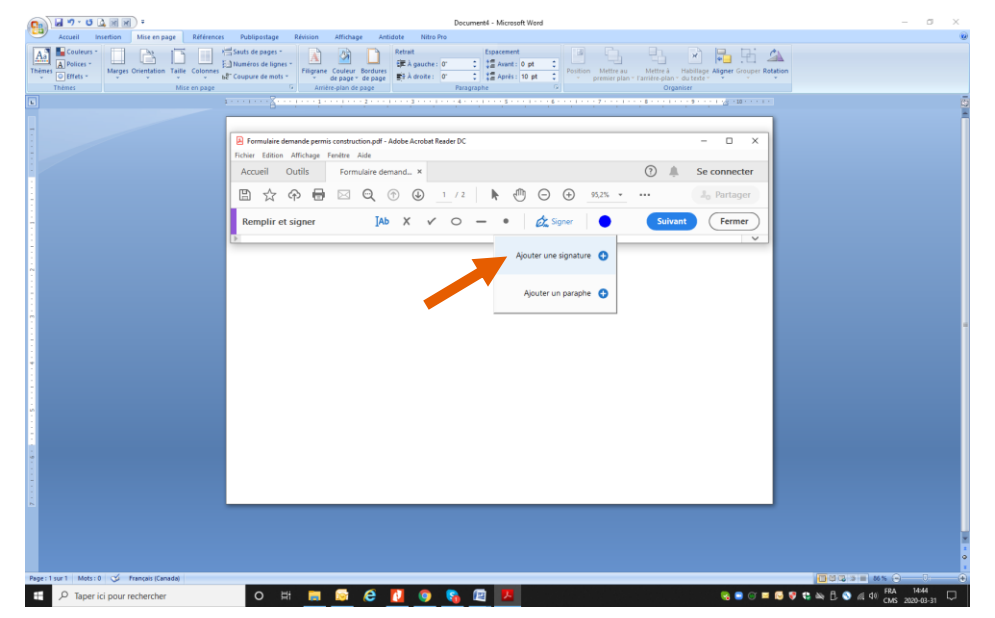

**6.** L'écran suivant apparaitra. Cliquer **Tracer** et commencer à signer en vous aidant des lignes. Dès que vous commencez à tracer votre signature, vous aurez, à droite de l'écran, l'option **Effacer** qui vous permettra de recommencer si vous n'êtes pas satisfait du résultat.

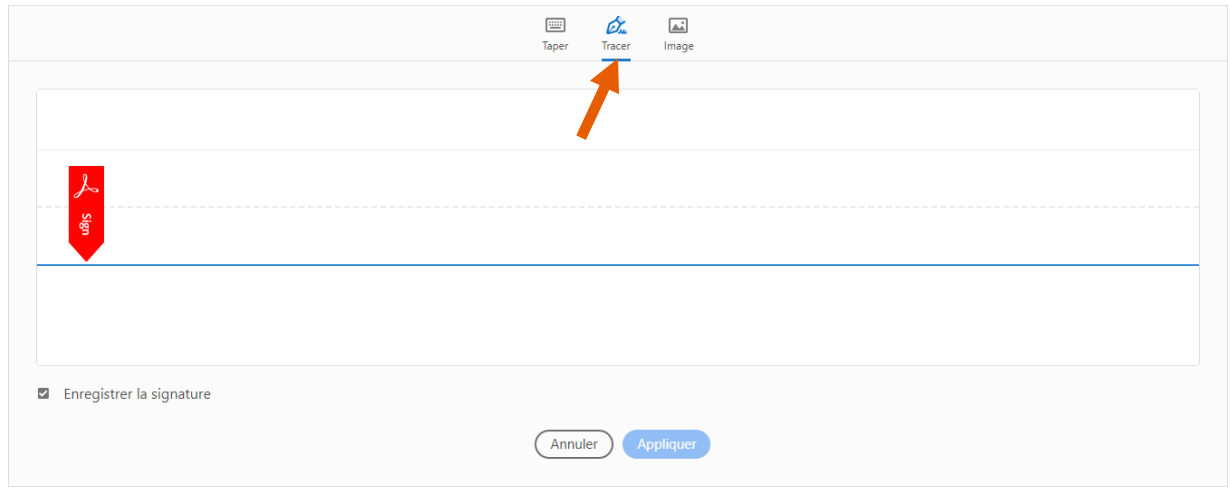

**7.** Cliquer sur **Appliquer** au bas de l'écran. La signature se superposera sur le formulaire PDF (sera mobile) jusqu'à ce que vous cliquiez une (1) fois à l'endroit où la signature est requise.

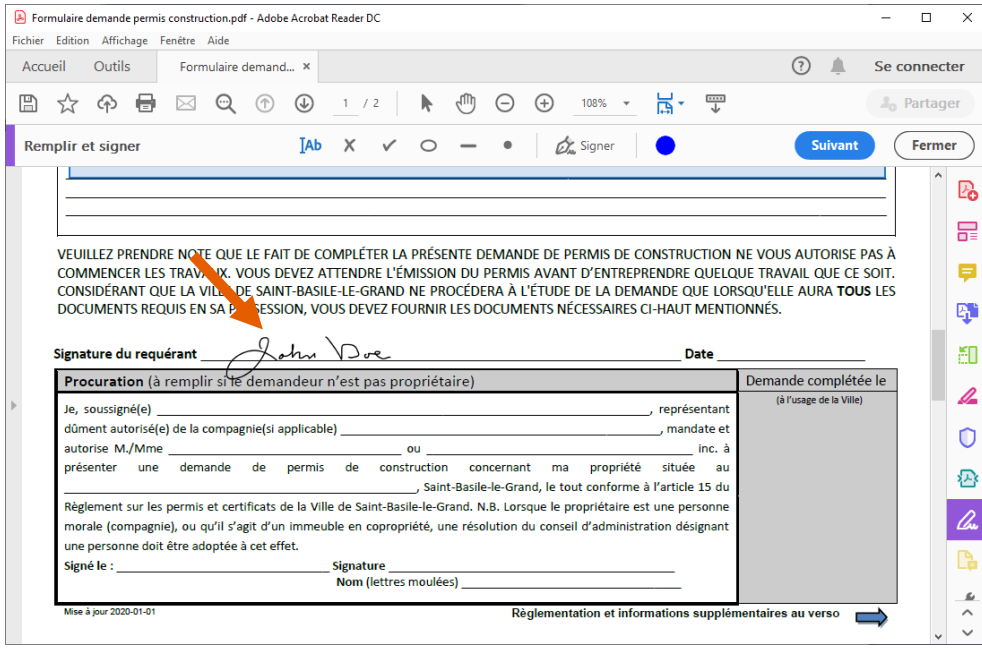

**8.** Il est possible également d'agrandir, réduire ou effacer votre signature en cliquant à nouveau sur celle-ci.

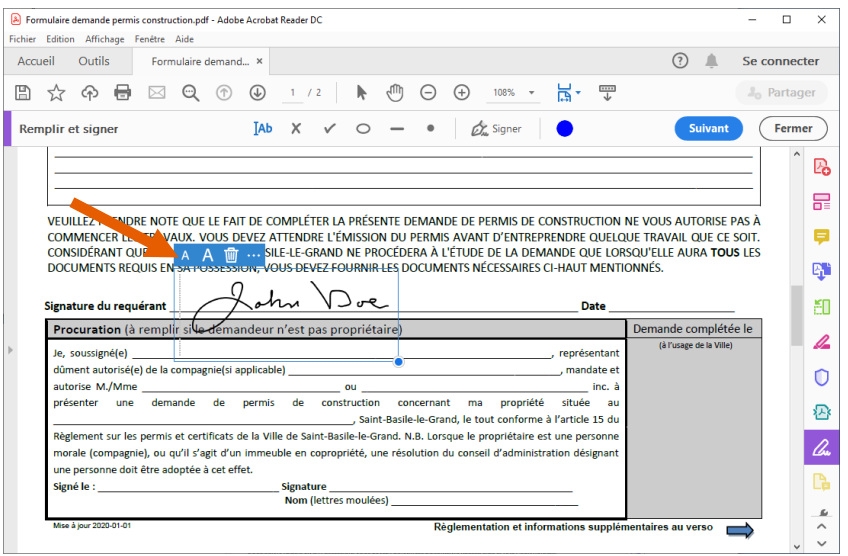

**9. IMPORTANT** : Sauvegarder le document pour pouvoir l'envoyer par la suite.

Vous pourrez utiliser à nouveau votre signature ou l'effacer, cliquer sur l'icône de signature du dans la barre d'outils et cliquer sur votre signature pour la rendre disponible ou sur ( - ) pour l'effacer.

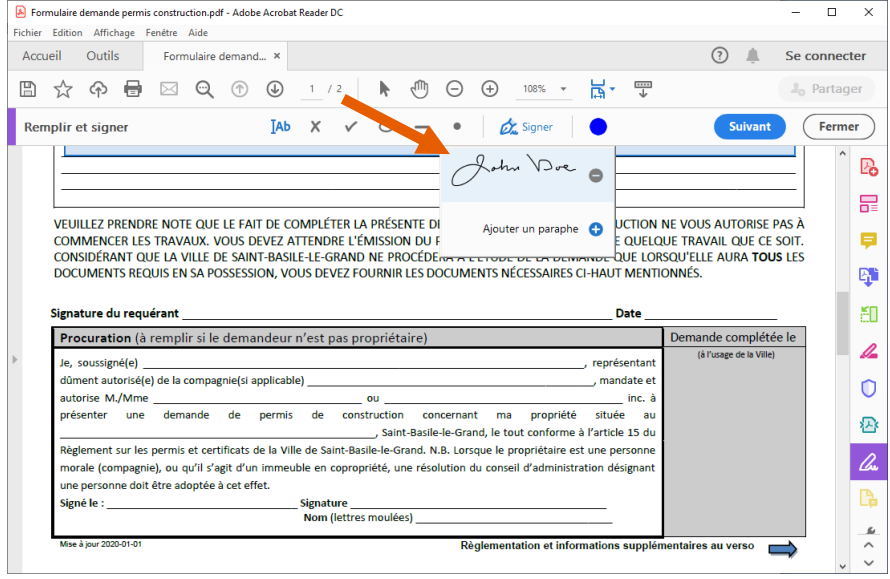